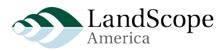

# LandScope Map Viewer Preview Summary Instructions

- 1. Open a web browser to <a href="http://ctx.natureserve.org">http://ctx.natureserve.org</a>
- 2. Confirm the Citrix client is installed (if unsure, refer to the Connection Instructions in Appendix I)
- 3. Enter the following Log in information:
  - ✓ User Name = LS.Preview
  - ✓ Password = pR0gr@m (the 0 is a zero)
  - ✓ Domain = cocobolo
- 4. If you see the LandScope Folder, open It (if not, just go to the next step).
- 5. Open the Internet Explorer icon link, "LandScope Preview"
- 6. A new window will open to the staging version of the LandScope America web site
- 7. Click the map to go to the map viewer
- 8. Review map layers
- 9. Use the attached spreadsheet to provide feedback
- 10. When finished, close the window and logout of your Citrix session

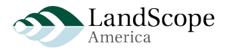

## Appendix I Connection Instructions

- Save your work and close all applications. Please set aside 15-20 minutes to complete the setup and testing. You may be asked to restart your computer. You may not see all of these screenshots below as each or your computer confirgurations may be slightly differenct. If something goes wrong, please take a screenshot of the error or the last step you were on and send me an email, whitney\_weber@natureserve.org.
- 2. Open Browser to <a href="http://ctx.natureserve.org">http://ctx.natureserve.org</a>

(I used Internet Explorer - I'm not sure if there are issues with using Firefox, so I would suggest you use Internet Explorer)

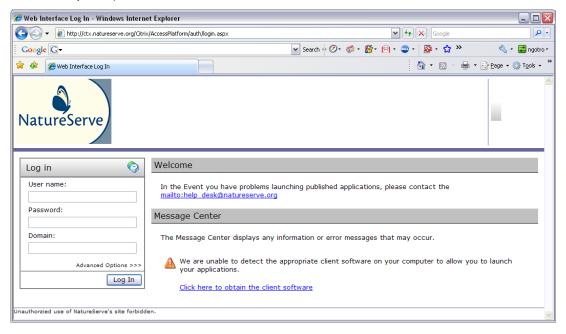

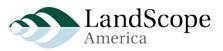

3. Enter User Name and Password

| Log in     | 0                    |
|------------|----------------------|
| User name: |                      |
| LS.Preview |                      |
| Password:  |                      |
| •••••      |                      |
| Domain:    |                      |
| cocobolo   |                      |
|            | Advanced Options >>> |
|            | Log In               |

### 4. Click > Detect Clients

| 🍘 Client Detection - Windows Internet Explorer                                                                                                    |                                                                       | _ 🗆 🛛                           |
|----------------------------------------------------------------------------------------------------|-----------------------------------------------------------------------|---------------------------------|
| COO - @ http://ctx.natureserve.org/Citrix/AccessPlatform/clientDetection/start.aspx                                                                                                    | Google                                                                | P •                             |
| Google G → Search ↔                                                                                                    | ⊘- ø- ₿- №- ∞- №- ☆ »                                                 | 🔩 🔹 📰 ngotro *                  |
| 🛠 🕸 🌈 Client Detection                                                                                                    | 👌 • 🖻 🕤 🖶 •                                                           | • 📴 Page 🔹 🍈 T <u>o</u> ols 🔹 🎽 |
| NatureServe                                                                                                    |                                                                       |                                 |
| Client Detection and Download                                                                                                    |                                                                       |                                 |
| We need to determine whether you have the appropriate client software installed on your<br>computer to allow you to launch your applications.<br>Click <b>Detect Clients</b> to start the client detection process. Although you can proceed<br>without running the client detection process, you may be unable to launch your<br>applications. | Troubleshooting options         End detection process         Log off |                                 |
| Detect Clients                                                                                                    |                                                                       |                                 |
| Unauthorzied use of NatureServe's site forbidden.                                                                                                    |                                                                       | V                               |

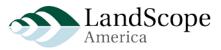

5. Run ActiveX Control and Download the Client Software

| 🗲 Download Client Software - Windows Internet Explorer                                                                                                    |                                                                                                    |
|----------------------------------------------------------------------------------------------------|----------------------------------------------------------------------------------------------------|
| Coort and the serve org/Citrix/AccessPlatform/clientDetection/downloadNative.aspx                                                                                                    | Google                                                                                                    |
| Google C.▼ Search ↔ ⊘ - Ø -                                                                                                    | 🐉 • 🖂 • 🥥 • 🔕 • ☆ » 🛛 🔌 • 📰 ngotro                                                                                                    |
| 😭 🏘 🎯 Download Client Software                                                                                                    | 🟠 👻 🔝 🕤 🖶 👻 Page 🕶 🎡 Tools 🗸                                                                                                    |
| e/ The previous weepage might require the following add-on: "Citrix ICA Client Object (ActiveX Win32)" from "Citrix Systematic to Active Control<br>Num ActiveX Control<br>What's the Risk?<br>More information                                                                                                    | av Ahltmery). Click here to allow it to run                                                                                                    |
| Client Detection and Download                                                                                                    |                                                                                                    |
| Download Client Software We are unable to detect the appropriate client software on your computer to allow you to launch your applications. If you wish to download and deploy the client software to allow you to launch your applications, click Download.                                                                                        | Troubleshooting options<br>▲ Already. Installed<br>If you already have a client installed on<br>your computer and you do not wish to<br>upgrade it or obtain an alternative that may<br>offer more functionality. |
| Download                                                                                                    | End detection process     Log off                                                                                                    |
| Show further information >>>                                                                                                    | ſ                                                                                                    |
| Help Print this page To install the Citrix Presentation Server Web Client for Windows 1. Click Download.                                                                                                    |                                                                                                    |
| <ol> <li>On the File Download - Security Warning message box, click Run.</li> <li>Click Run on the Internet Explorer - Security Warning message box to install the<br/>Web Client for Windows.</li> <li>On the Welcome page of the Citrix Presentation Server Client Setup wizard, click<br/>Next and follow the instructions on screen.</li> </ol> |                                                                                                    |
| Unauthorzied use of NatureServe's site forbidden.                                                                                                    |                                                                                                    |

6. I was asked to upgrade the client which I already had installed (you may be prompted to download the entire client, however)

| 🖉 Upgrade Client Software - Windows Internet Explorer                                                                                                    |                         |                        |
|----------------------------------------------------------------------------------------------------|-------------------------|------------------------|
| COO + 2 http://ctx.natureserve.org/Citrix/AccessPlatform/clientDetection/upgradeNative.aspx                                                                                                    | Google                  |                        |
| Google G-                                                                                                    | 2- ∅- ∯- ⊠- ∞- №- ☆ » 《 | • 君 ngotro •           |
| 🚖 🕸 🖉 Upgrade Client Software                                                                                                    | 🐴 🔹 🔝 🕤 🖶 🗈 Page        | • ۞ T <u>o</u> ols • » |
| NatureServe                                                                                                    |                         | un 🕽                   |
| Client Detection and Download                                                                                                    |                         |                        |
| Upgrade Client Software A newer version of the preferred client is available for installation. If you wish to upgrade to this newer version of the client software, click Upgrade. To skip the client upgrade process, click Continue. Troubleshooting options End detection process Log off |                         |                        |
| Although you can proceed without upgrading your client software, you may not be able to<br>use all the features of your applications and the Web site if you decide not to upgrade<br>the client.                                                                                            |                         |                        |
| Upgrade Continue                                                                                                    |                         |                        |
| Clicking Upgrade will install software on your computer. You should obtain the agreement of your<br>system administrator before downloading and installing any software on your computer.<br><u>Show further information &gt;&gt;&gt;</u>                                                    |                         | ~                      |

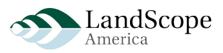

7. Save and Run application

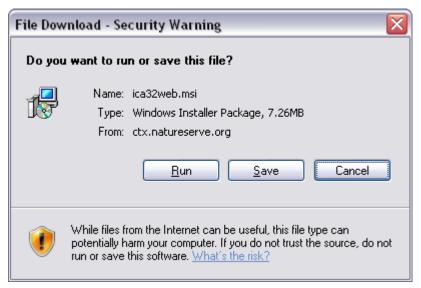

#### 8. Click Yes

| 🛃 Warning 📃 🗆 🔀                                                                                                    |  |
|----------------------------------------------------------------------------------------------------|--|
| If you continue with this Web client installation then existing client<br>components, such as Program Neighborhood Agent and Program<br>Neighborhood, will be uninstalled.<br>To upgrade Program Neighborhood Agent and Program Neighborhood, |  |
| please use ICA32PKG.MSI.<br>Click Yes to continue the installation, or click No to cancel.                                                                                                    |  |
| Yes No                                                                                                    |  |

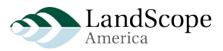

9. Click Next

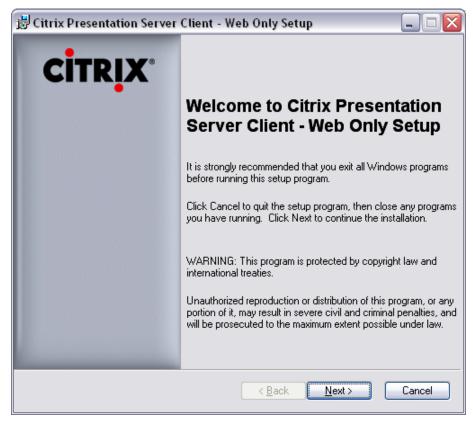

10. Accept the license agreement

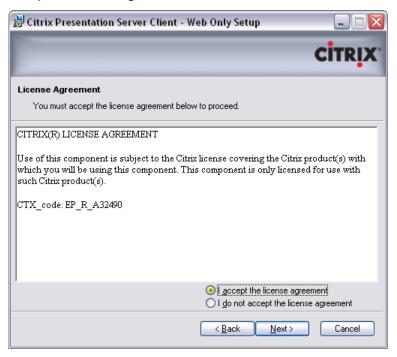

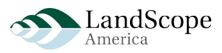

### 11. Click Next

| 🗒 Citrix Presentation Server Client - Web Only Setup                                                                    |        |
|----------------------------------------------------------------------------------------------------|--------|
|                                                                                                    | CITRIX |
| Client Upgrade Options                                                                                                  |        |
| Setup has found an existing installation of the client software in the location:<br>C:\Program Files\Citrix\ICA Client\ |        |
| Click Next to upgrade your client software.                                                                             |        |
|                                                                                                    |        |
|                                                                                                    |        |
| < <u>B</u> ack Next>                                                                                                    | Cancel |

#### 12. Click Next

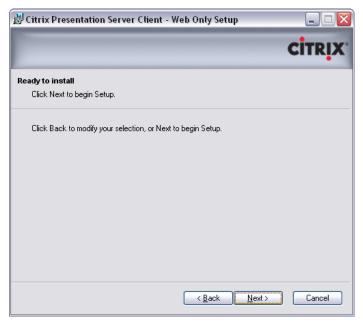

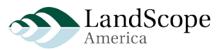

13. Heed the warning - Close the Browser, then Click > Retry

| 🍘 Client Installation - Windows Internet Explore                                                                                                    | r                                                                                                    |               |
|----------------------------------------------------------------------------------------------------|----------------------------------------------------------------------------------------------------|---------------|
| 😋 🕞 👻 http://ctx.natureserve.org/Citrix/AccessPlatform/clientDetection/nativeClientDownloaded.aspx 🛛 😽 💈                                                              |                                                                                                    | v +, ×        |
| Google G-                                                                                                    | 💌 Search 💠 🧭 🕶 성                                                                                                    | 🗗 · 🖻 • 🔤 • 🛛 |
| 🚖 🚓 🌈 Client Installation                                                                                                    |                                                                                                    | 6             |
| Note that downloading the client installer<br>on the speed of your internet connection,<br>starts. Wait for a reasonable length of time<br>download process to start. | 澍 Citrix Presentation Server Client - Web Only Setup                                                                                                    |               |
| Successful Failed                                                                                                    | Files Currently In Use<br>Files that need to be updated are in use.                                                                                                    |               |
| Help<br>To install the Citrix Presentation Serve                                                                                                    | The following files are currently in use by the listed applications. Close all liste<br>then click Retry to continue the installation.<br>Click Ignore to continue installation without closing the applications. You will<br>begin using the client software once installation is complete. |               |
| <ol> <li>Click Download.</li> <li>On the File Download - Security Wat</li> <li>Click Run on the Internet Explorer - Web Client for Windows.</li> </ol>                | Client Installation - Windows Internet Explorer                                                                                                    |               |
| <ol> <li>On the Welcome page of the Citrix P<br/>Next and follow the instructions on sc</li> </ol>                                                                    | Exit Ignore                                                                                                    | Retry         |
| Unauthorzied use of NatureServe's site forbidden.                                                                                                    |                                                                                                    |               |

14. The installation should continue...

| 岃Citrix Presentation Server Client - Web Only Setup     | _ 🗆 🔀  |
|---------------------------------------------------------|--------|
|                                                         | CITRIX |
| Updating System                                         |        |
|                                                         |        |
|                                                         |        |
|                                                         |        |
| Installing Citrix Presentation Server Client - Web Only |        |
|                                                         |        |
|                                                         |        |
|                                                         |        |
|                                                         |        |
|                                                         |        |
|                                                         | Cancel |

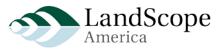

15. Click Finish

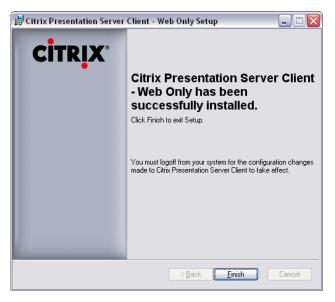

16. Restart your computer, if prompted

| 😸 Installer Information 🛛 🔯 |                             |                                                                                                    |
|-----------------------------|-----------------------------|----------------------------------------------------------------------------------------------------|
| į)                          | to Citrix Presentation Serv | em for the configuration changes made<br>er Client - Web Only to take effect.<br>No if you plan to manually restart later. |
|                             | Yes                         | No                                                                                                    |

- 17. Repeat steps 1-3 above (Open Browser to <a href="http://ctx.natureserve.org">http://ctx.natureserve.org</a> and log in)
- 18. If you see the LandScope Folder, open it.
- 19. Open the Internet Explorer Link, "LandScope Preview"

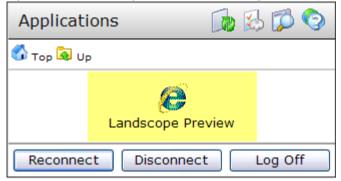

20. A new window will open to the staging version of the LandScope America web site

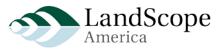

- 21. Click the map to go to the map viewer
- 22. Review map layers

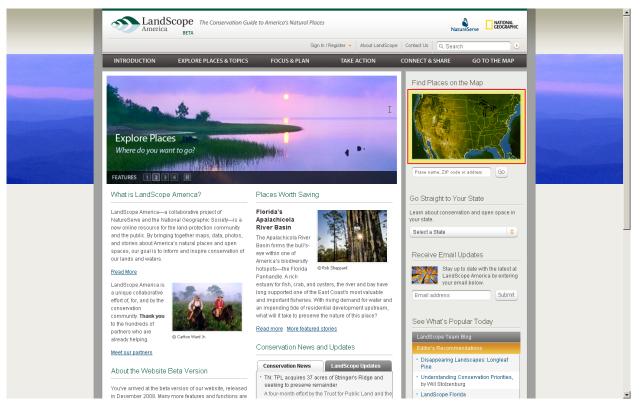

- 23. If you get lost, the homepage URL is <u>http://cherry:8080</u>
- 24. When finished, close the window and logout of your Citrix session